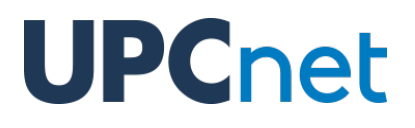

## **Funcionalidades para estudiantes de doctorado en ATENEA PhD**

Versión 1.6 del 18 de Junio de 2020

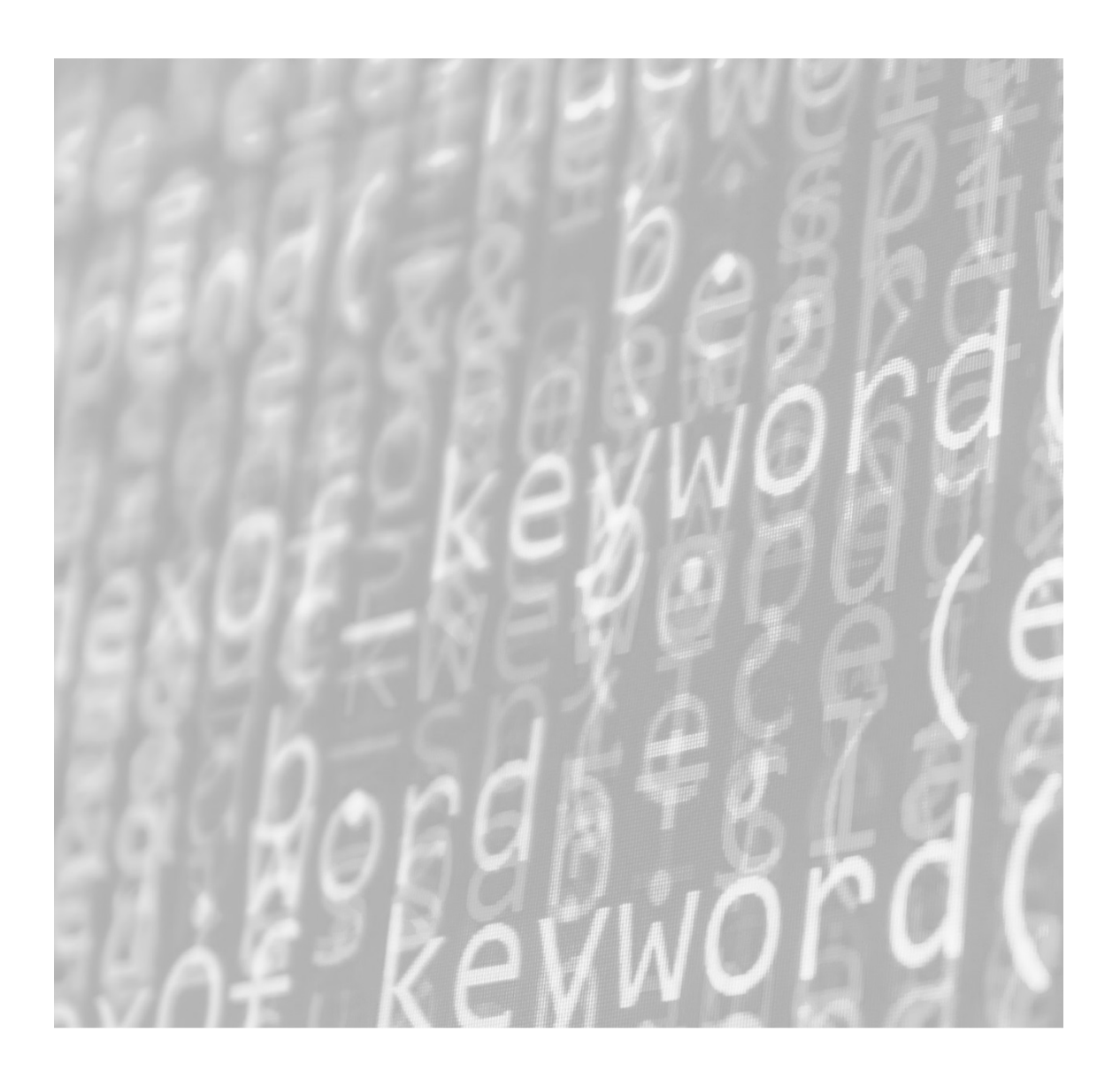

### **ÍNDICE DE CONTENIDOS**

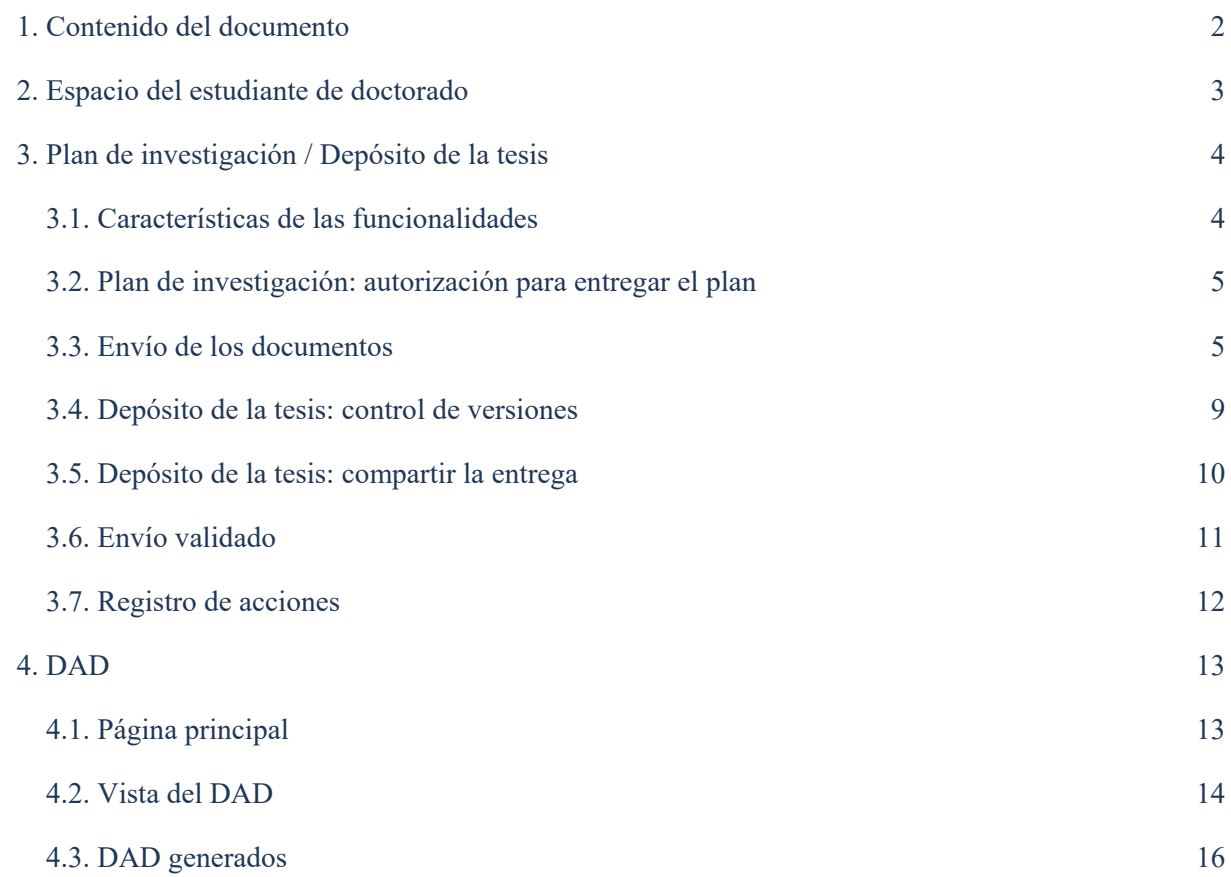

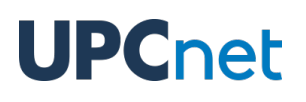

### <span id="page-2-0"></span>1. Contenido del documento

El presente documento contiene información sobre las funcionalidades disponibles para estudiantes de doctorado en la plataforma ATENEA PhD.

### <span id="page-3-0"></span>2. Espacio del estudiante de doctorado

Como estudiante de doctorado, dispondrás de un espacio dentro de la plataforma ATENEA PhD que constará de los siguientes elementos:

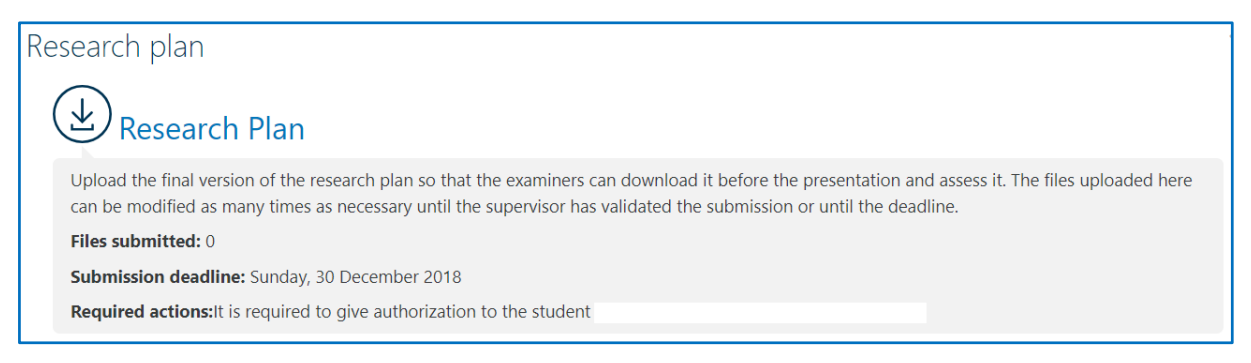

El **plan de investigación** es una funcionalidad que permite realizar la entrega de la memoria a fin de que el director o directora de tesis proceda a su validación.

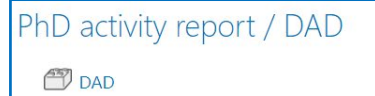

El **DAD** (documento de actividades del doctorando) es una funcionalidad que permite consultar las evidencias que aporta el doctorando o doctoranda en el sistema DRAC de la UPC y generar "instantáneas" del estado actual de dicho documento.

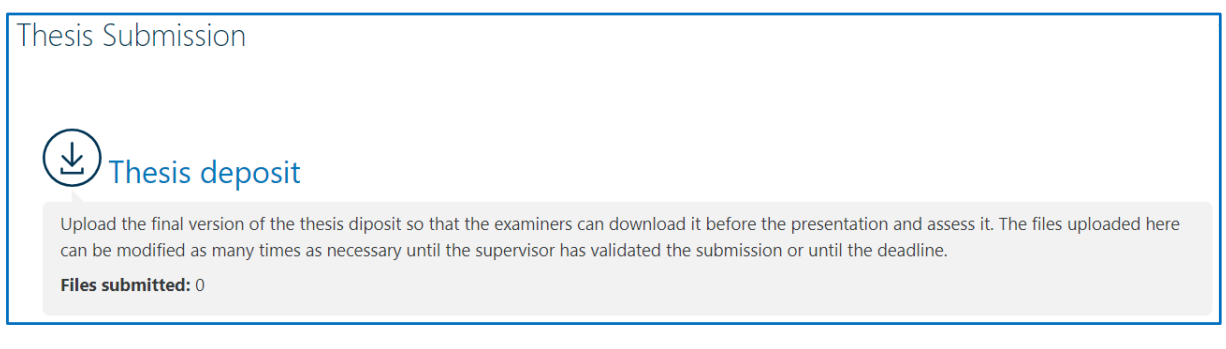

El **depósito de la tesis** es una funcionalidad similar al **plan de investigación** pero que se utiliza para realizar la entrega de la versión final de la tesis.

## <span id="page-4-0"></span>3. Plan de investigación / Depósito de la tesis

### <span id="page-4-1"></span>3.1. Características de las funcionalidades

Ambas funcionalidades son iguales, salvo por lo que respecta a las siguientes características:

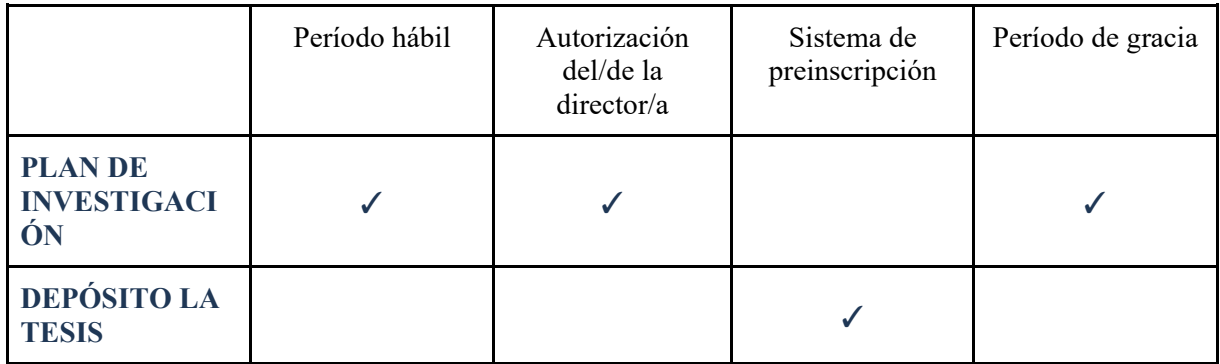

- El **plan de investigación** tiene un periodo hábil en el que el doctorando o doctoranda debe entregar los archivos.
- El **plan de investigación** requiere la autorización del director o directora para realizar la entrega de los archivos.
- El **depósito de la tesis** sigue un sistema de versiones.
- El **plan de investigación** dispone de una opción para otorgar un período de gracia en caso de que se haya suspendido.

A continuación, se detalla cómo deben realizarse los envíos en cada funcionalidad. Las secciones definidas con el nombre de una funcionalidad sólo se aplican a la funcionalidad correspondiente.

#### <span id="page-5-0"></span>3.2. Plan de investigación: autorización para entregar el plan

Para realizar la entrega es necesario disponer de la autorización del director o directora de la tesis y, además, hallarse dentro del período de entrega fijado por un gestor o gestora.

Al acceder por primera vez a esta funcionalidad, si el doctorando o doctoranda no dispone de la autorización del director o directora y no se halla dentro del período de entrega, la vista es la siguiente:

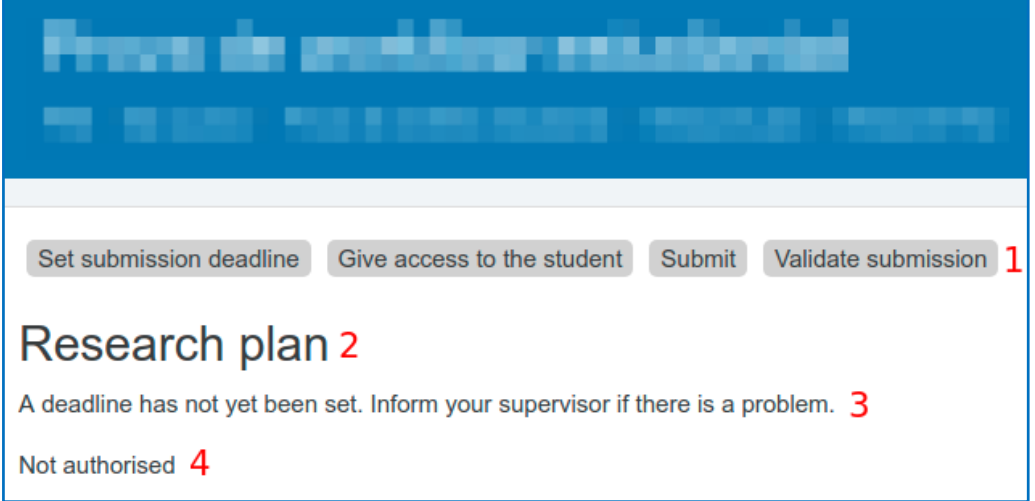

- 1. **Procedimiento:** cada sección representa un paso. A medida que los pasos se van completando, van cambiando a color azul.
- 2. **Título.**
- 3. **Aviso de fecha:** este mensaje sólo aparece cuando no se han definido las fechas del período de entrega. No se aplica al depósito de la tesis.
- 4. **Aviso de autorización:** el doctorando o doctoranda aún no ha sido autorizado por el director o directora.

#### <span id="page-5-1"></span>3.3. Envío de los documentos

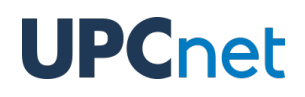

Una vez dispone de la autorización, el doctorando o doctoranda visualiza la siguiente vista del plan de investigación:

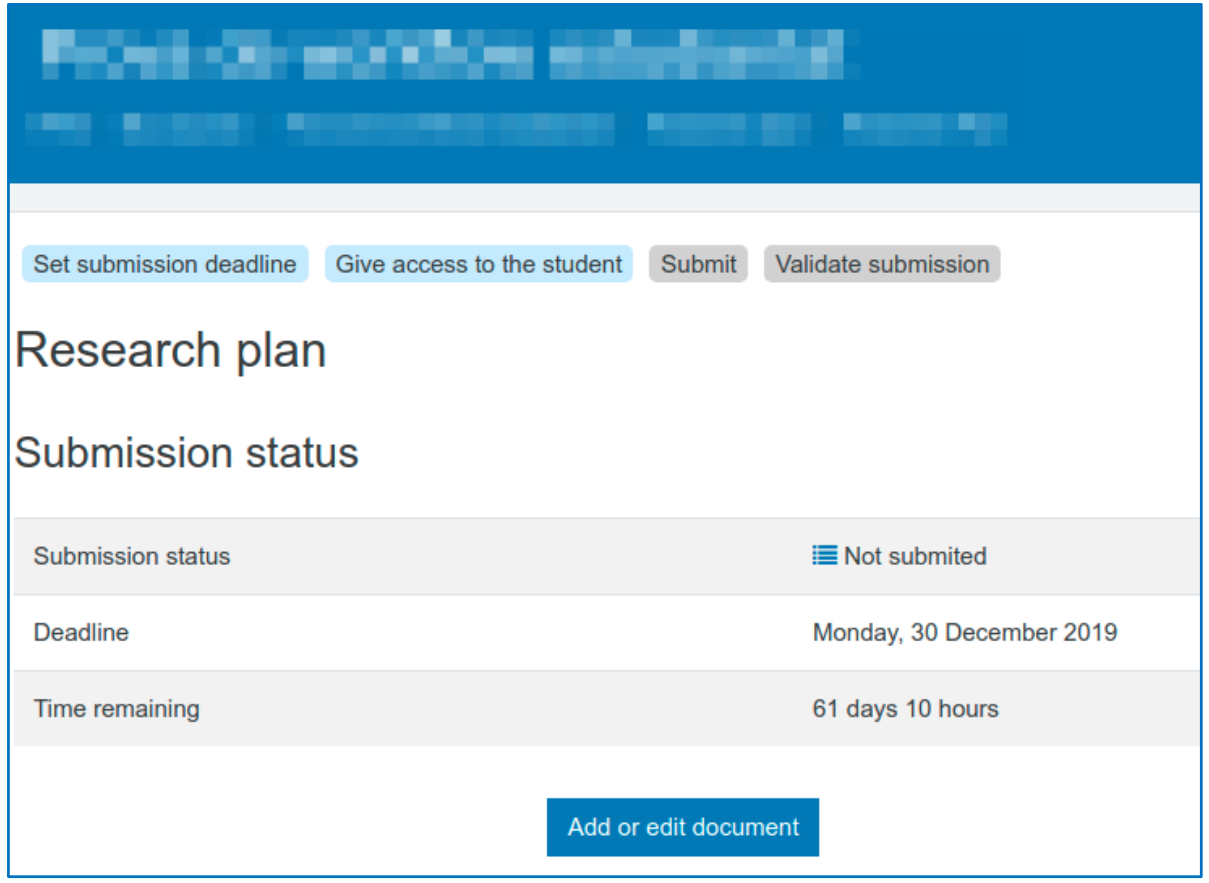

Aquí se visualizan tres datos:

- **Estado del envío.** Existen tres estados posibles: sin entregar, sin validar y validado.
- **Fecha límite de entrega.** En caso de que exista, indica hasta qué día es posible entregar los documentos.
- **Tiempo restante.** Muestra, en caso de que haya sido definida una fecha límite de entrega, el tiempo que queda para entregar los documentos.

El caso del depósito de la tesis sigue el mismo procedimiento, pero sin fechas.

Además, en la parte inferior se encuentra el botón "Add or edit document", que sirve para añadir los documentos. Al hacer clic en el botón, el doctorando o doctoranda es redirigido a la siguiente página:

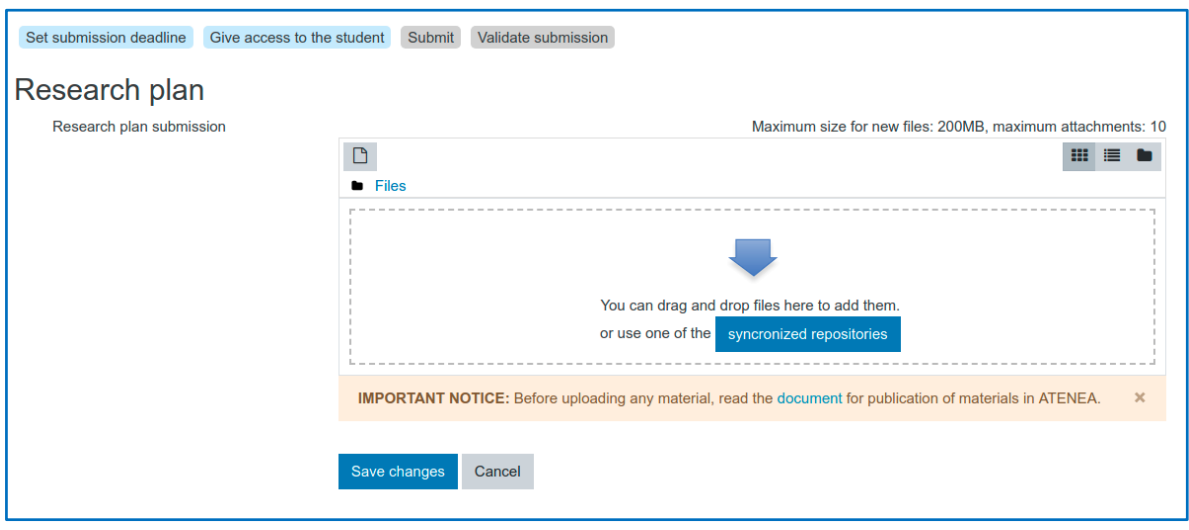

En este espacio se permite cargar un máximo de 10 archivos y un total de 200 MB por usuario. Una vez adjuntados los archivos, haciendo clic en el botón "Save changes" se guardan los archivos en la plataforma. Ello redirige de nuevo a la página anterior, donde el comentario del estado del envío es diferente y pueden verse los archivos subidos.

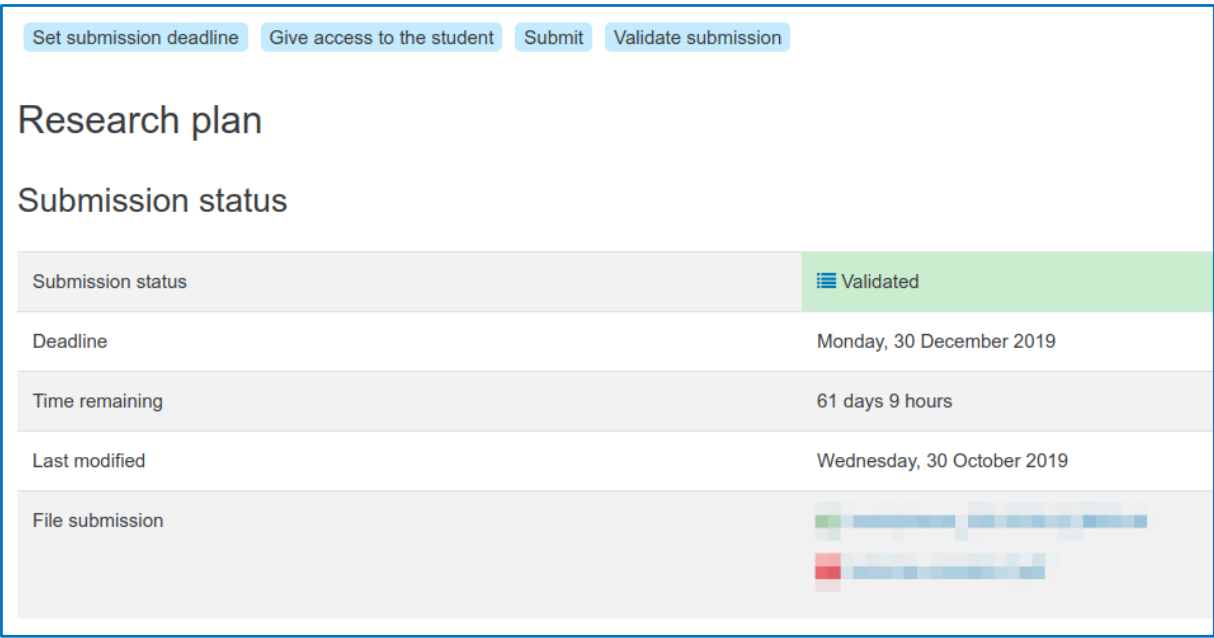

Desde este momento, el director o directora ya puede acceder a los documentos subidos y proceder a su validación.

En todo momento y siempre que el director o directora no haya validado la entrega, el doctorando o doctoranda puede realizar cambios volviendo a entrar en la página de entrega.

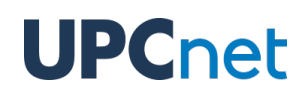

### <span id="page-9-0"></span>3.4. Depósito de la tesis: control de versiones

En el caso del depósito de la tesis, los cambios de los archivos pueden justificarse añadiendo un motivo para el cambio. Para ello, debe accederse de nuevo a la página de entrega (botón "Add or edit document"):

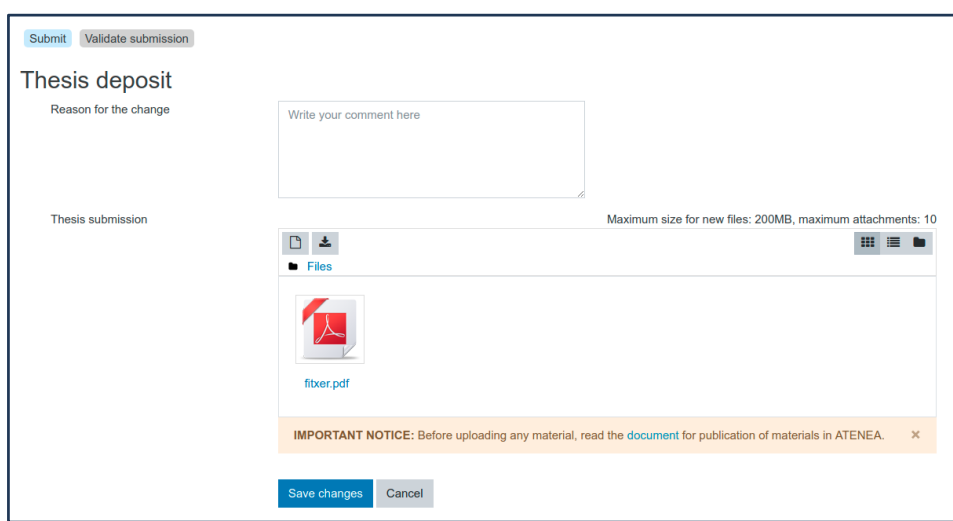

Aquí se pueden cambiar, eliminar o añadir archivos del depósito de la tesis, así como añadir un motivo para el cambio.

Una vez realizados todos los cambios, para guardarlos debe clicarse en el botón "Save changes".

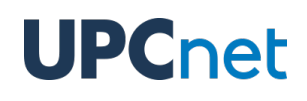

### <span id="page-10-0"></span>3.5. Depósito de la tesis: compartir la entrega

Una vez realizado el depósito de los archivos que componen la tesis, aparece un enlace para compartir los archivos con personal externo a la UPC.

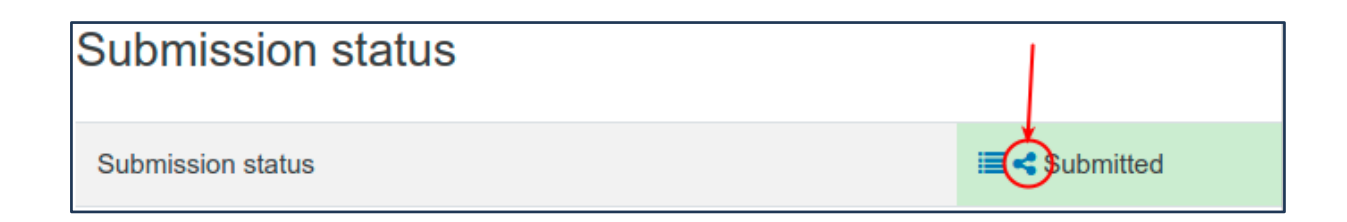

Al hacer clic en ese icono, aparece una ventana emergente con el enlace, que puede copiarse y enviarse a algún compañero externo. Para acceder a este enlace no se necesita ninguna identificación de acceso a la UPC.

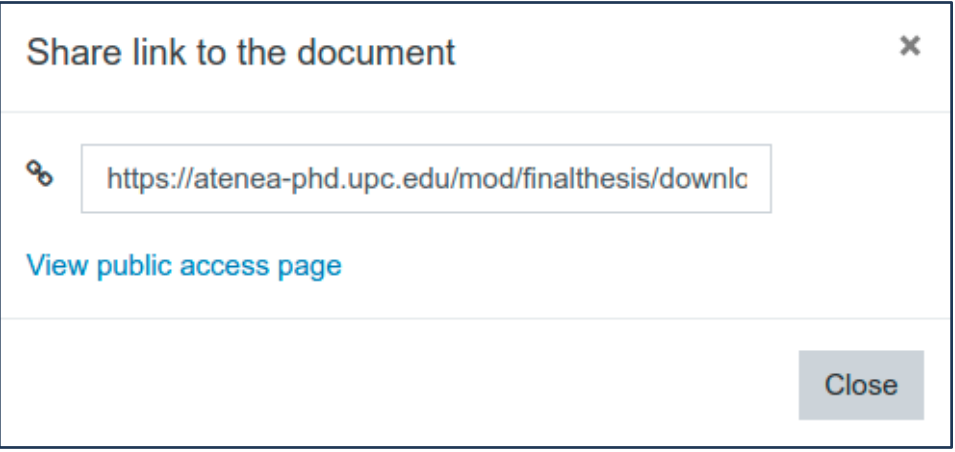

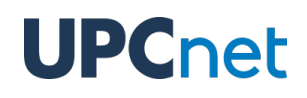

### <span id="page-11-0"></span>3.6. Envío validado

Hasta el momento en que el director o directora valida los documentos subidos, pueden añadirse y eliminarse archivos o modificarlos.

Una vez validados, el botón para añadir o editar los documentos desaparece y el estado del envío queda como "Validated".

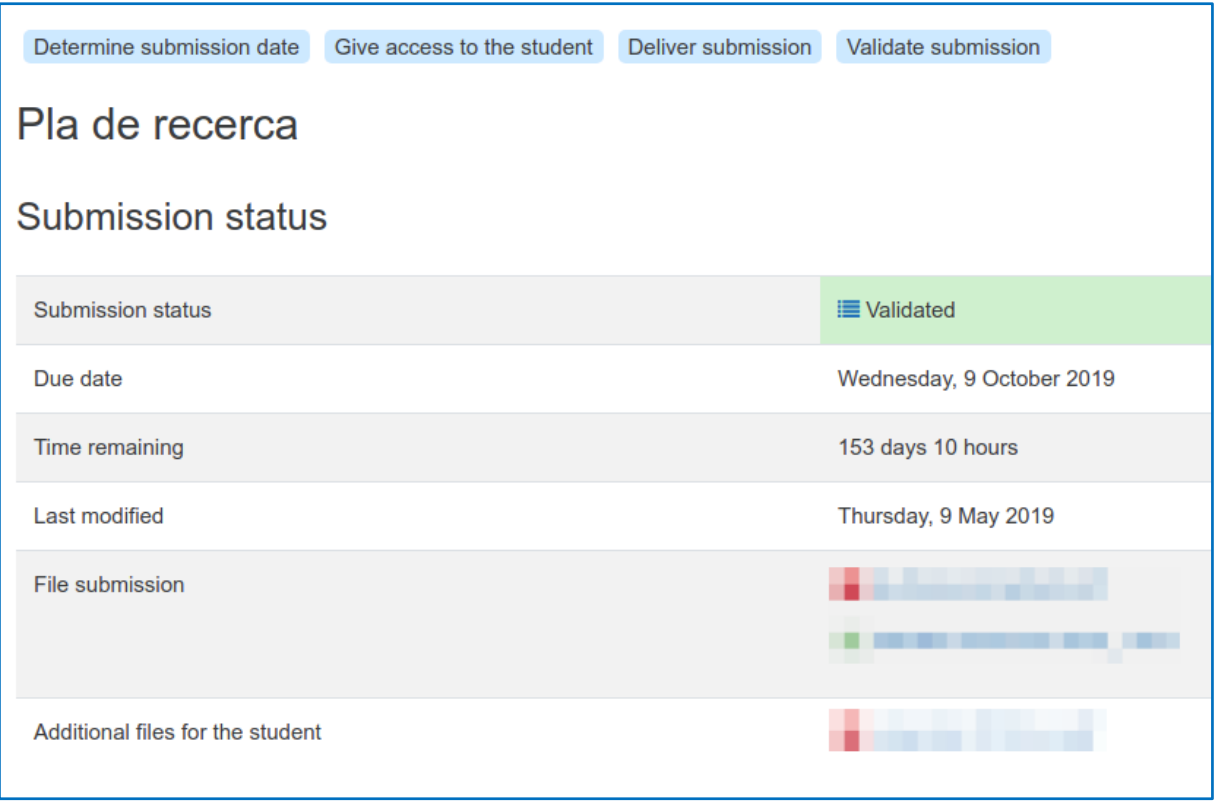

Al realizar la validación, el director o directora también puede añadir archivos adicionales para el doctorando o doctoranda, que son mostrados en la parte inferior de la interfaz, en el apartado "Additional files for the student".

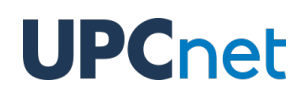

### <span id="page-12-0"></span>3.7. Registro de acciones

A partir del momento en que se autoriza al doctorando o doctoranda, puede consultarse un registro de las acciones ejecutadas dentro de cada funcionalidad. Para visualizar este registro, debe clicarse en el icono que en todo momento puede encontrarse junto al estado del envío.

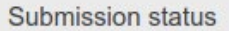

 $\blacktriangleright$  Malidated

Al clicar en dicho icono, se abre una ventana donde figuran todas las acciones, con una pequeña descripción, la fecha y la ID del usuario que ha realizado cada una de ellas.

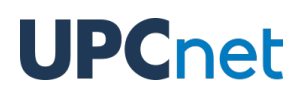

### <span id="page-13-0"></span>4. DAD

### <span id="page-13-1"></span>4.1. Página principal

La página principal del DAD en ATENEA PhD es la siguiente:

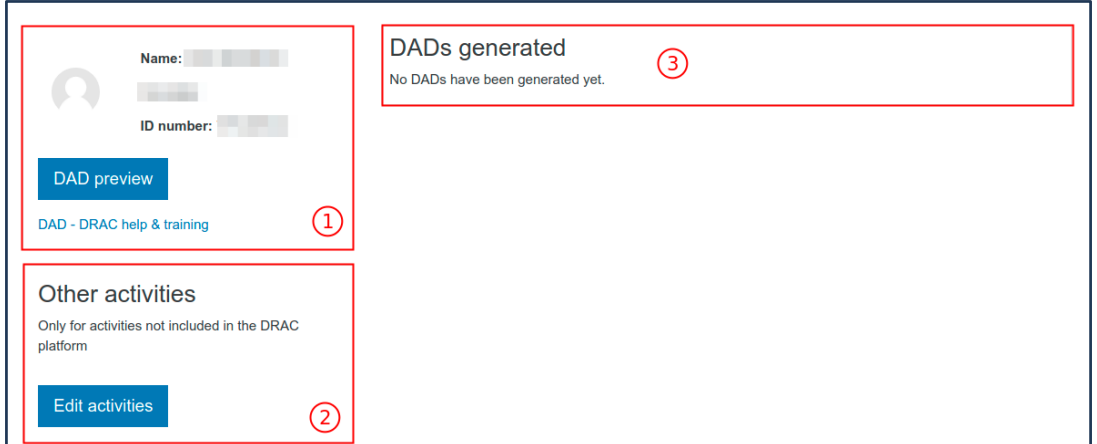

Contiene los siguientes elementos:

- **1. Información del doctorando o doctoranda.** Esta sección **contiene:**
	- **La información del doctorando o doctoranda:** el nombre completo y el DNI/NIF u otro documento de identificación.
	- **El botón DAD Preview** (ver apartado 4.2): muestra la vista del DAD con todas las evidencias de la plataforma DRAC referentes al doctorando o doctoranda.
- **2. Otras actividades:** otras actividades que no se pueden cargar en la plataforma DRAC y que el doctorando o doctoranda desea que queden guardadas. Si se hace clic en el botón "Edit activities", se pueden añadir, editar o eliminar esas actividades.
- 3. **DAD generados (ver** el apartado **4.3):** este espacio muestra al doctorando o doctoranda un blog para cada curso académico en el que se detalla la valoración anual realizada por la comisión

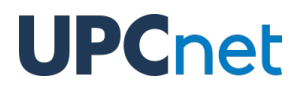

académica del programa de doctorado y los elementos que han sido valorados: el DAD, el resto de actividades aportadas y, en su caso, la revisión del plan de investigación.

#### <span id="page-14-0"></span>4.2. Vista del DAD

La vista del DAD contiene los datos relativos al doctorando o doctoranda: el nombre del programa de doctorado y el nombre del doctorando o doctoranda.

**IMPORTANTE**: Actualmente el título de la tesis y la información adicional sobre los participantes de esta (supervisores, tutores, etc) están en blanco y está previsto que aparezcan en una versión mejorada de la plataforma ATENEA PhD el próximo curso académico.

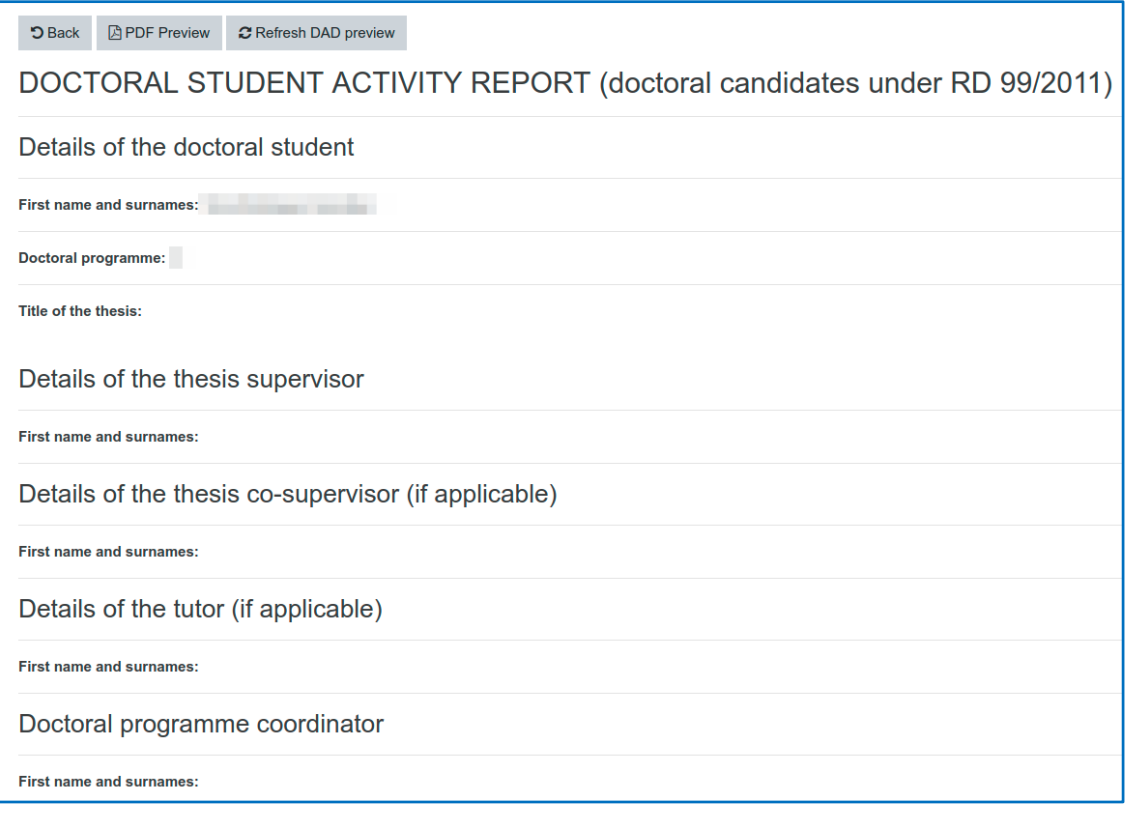

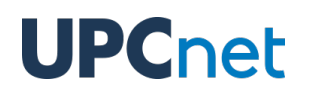

A continuación, se detallan las evidencias procedentes de la plataforma DRAC.

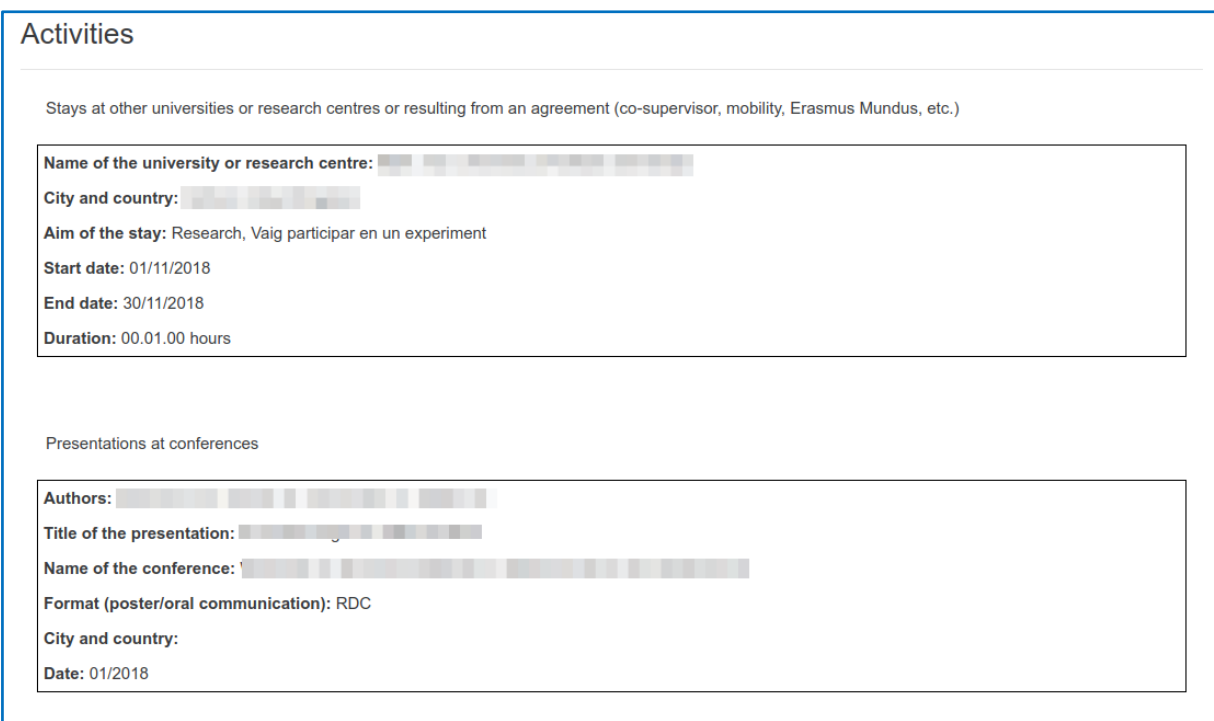

En la parte superior de la página se encuentran tres botones:

- **Back:** vuelve a la página principal del DAD.
- **PDF Preview:** genera el DAD en formato PDF, para poder visualizarlo mejor y descargarlo.
- **Refresh DAD preview:** para evitar cargas de gran volumen, los datos consultados de la plataforma DRAC se almacenan en la memoria caché durante 24 horas. Este botón sirve para volver a consultar los datos en la plataforma DRAC en caso de que exista alguna actualización posterior que no esté reflejada en esta página.

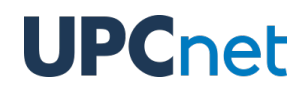

### <span id="page-16-0"></span>4.3. DAD generados

Una vez generado al menos un DAD, este aparece en la página principal de la actividad.

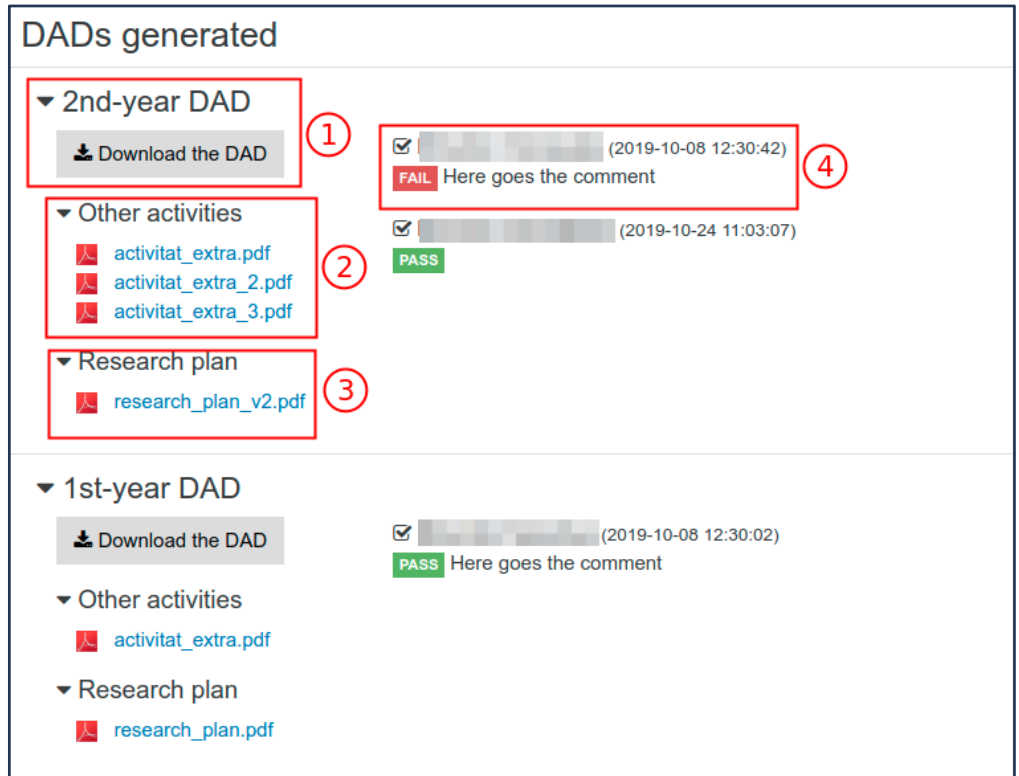

- 1. **Título y botón de descarga** del DAD generado.
- **2. Otras evidencias** subidas por el doctorando o doctoranda al generar el DAD.
- **3. Archivos del plan de investigación** que se han subido en el momento de generar el DAD. Dichos archivos proceden de la funcionalidad "Plan de investigación".
- **4. Evaluaciones** del DAD, donde se especifica, en este orden, el rol, el nombre y apellidos de la persona, la fecha de la evaluación, la valoración *fail* o *pass,* y los comentarios. Dichos comentarios son opcionales si el DAD está aprobado y son obligatorios si no lo está.